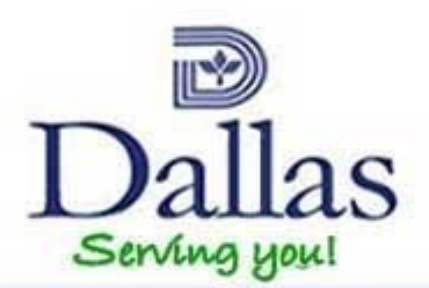

# **How to Instructions (Trade Contractor)**

City of Dallas Permits and Inspections Online

*Revised 3/29/2012* 

## **How do I Login?**

https://developdallas.dallascityhall.com/

#### Key in your **Username** and **Password** then click **Sign In.**

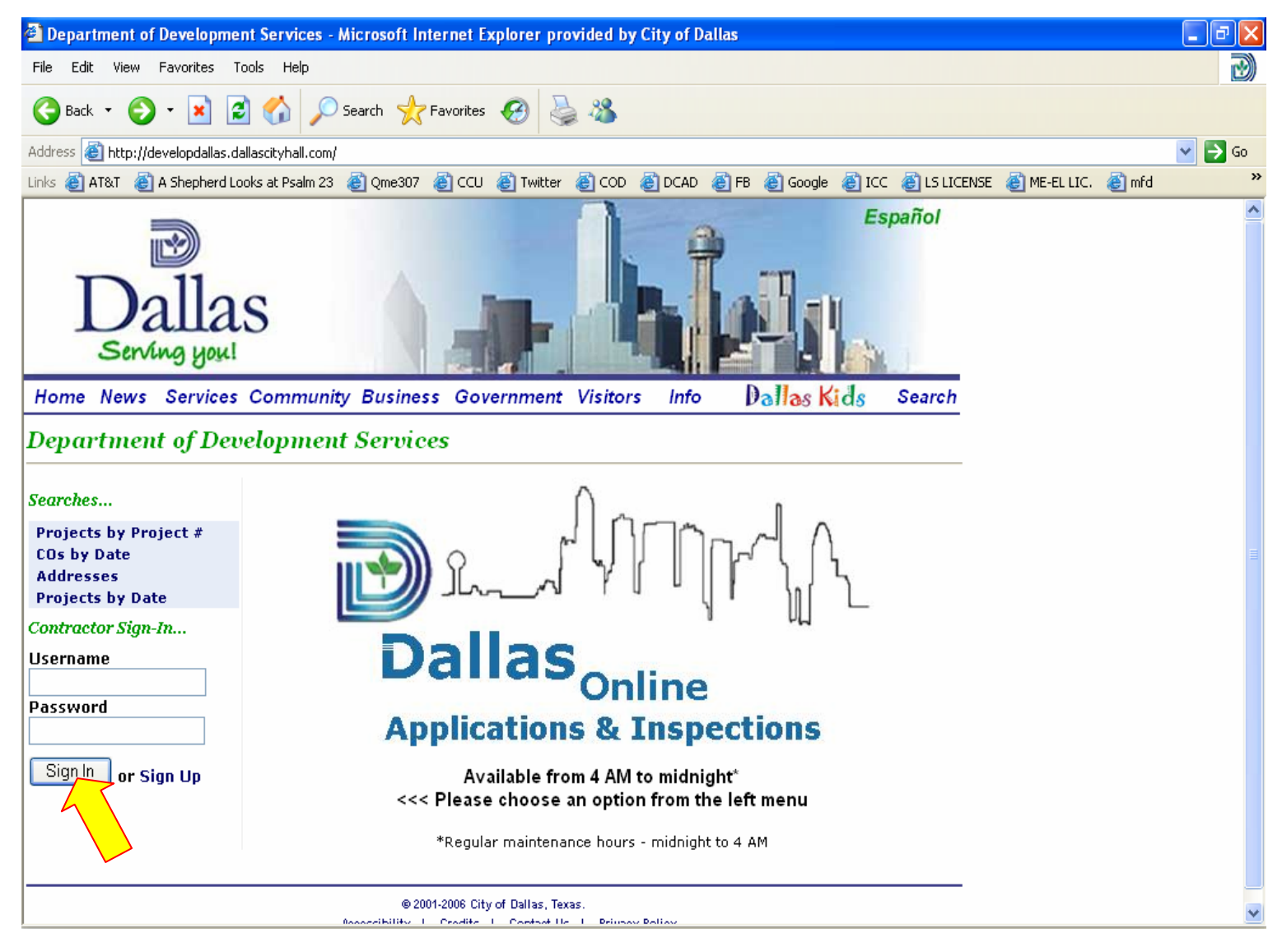

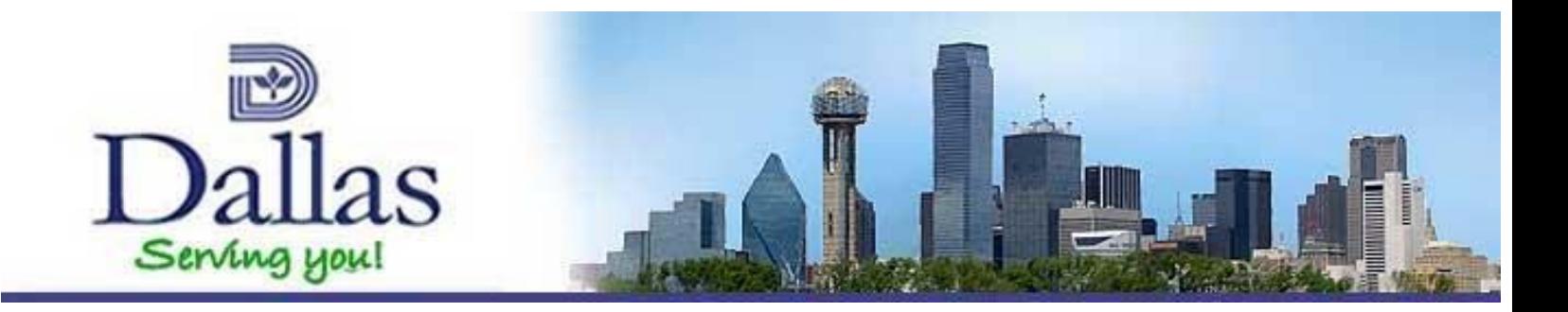

### **How do I apply for a Permit Online?**

The following are instructions for if you will PAY for a permit. If you are VALIDATING onto a general contractor's master permit, these instructions will not apply. **IMPORTANT:** Before you click on Trade Applications for a new permit, be sure to do a *Search* by Addresses to ensure that a permit is not already open. This will help prevent duplicate permits.

#### 1. Click on **Trade Applications**

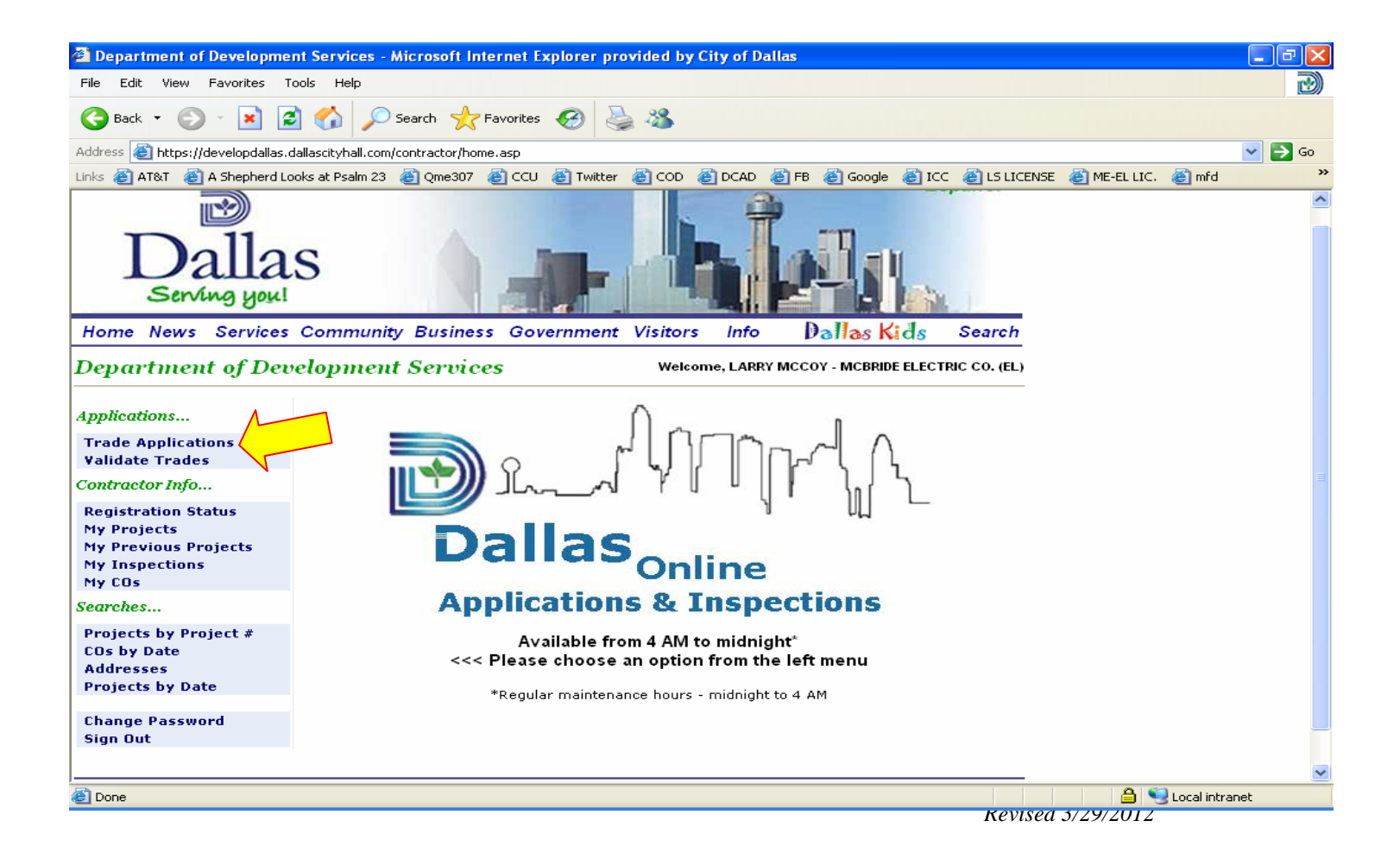

#### 2. Click on your TRADE over to the right of the screen.

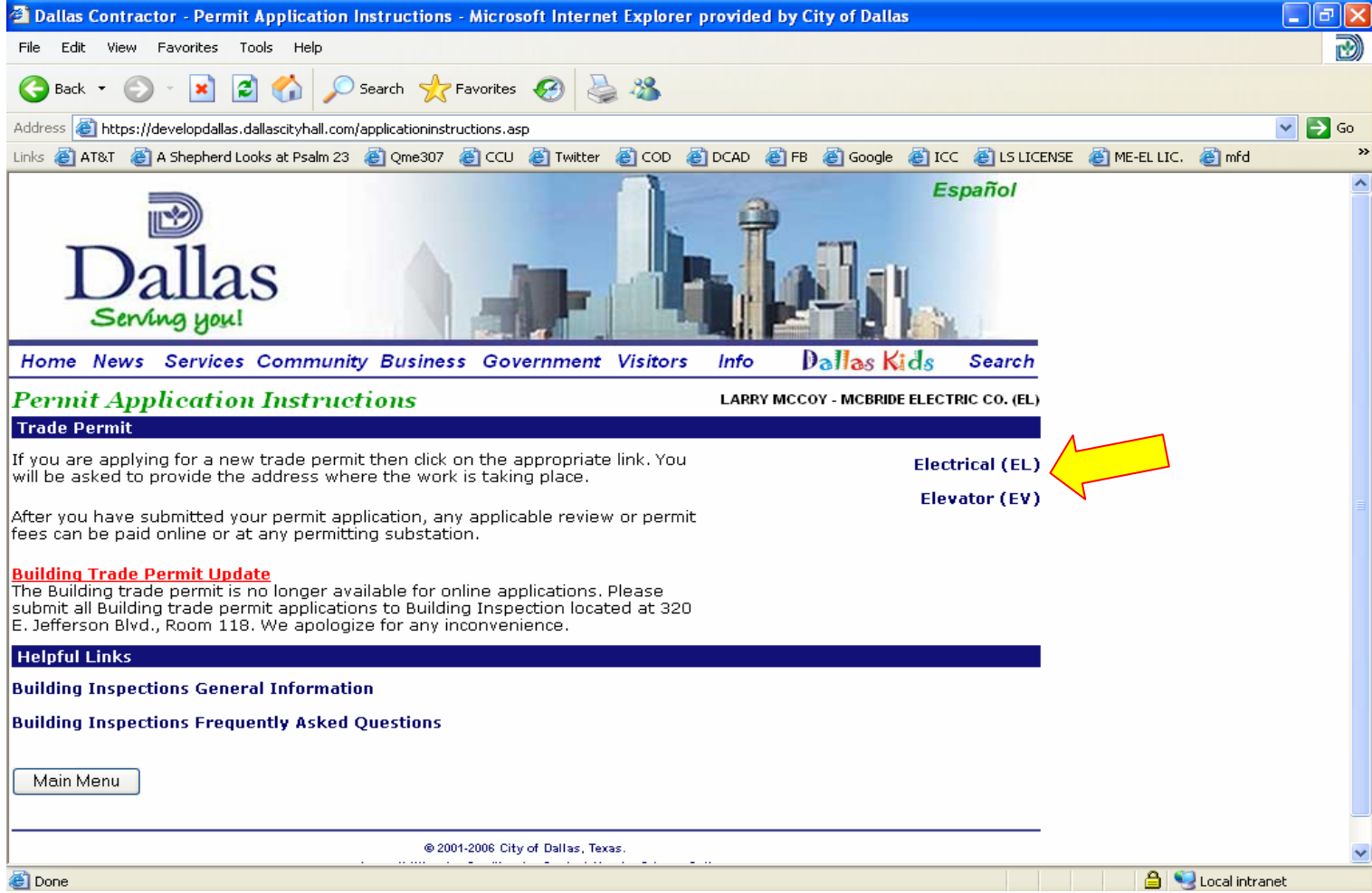

3. Key in address in the **House #**, and **Street** fields only then click **Search**.

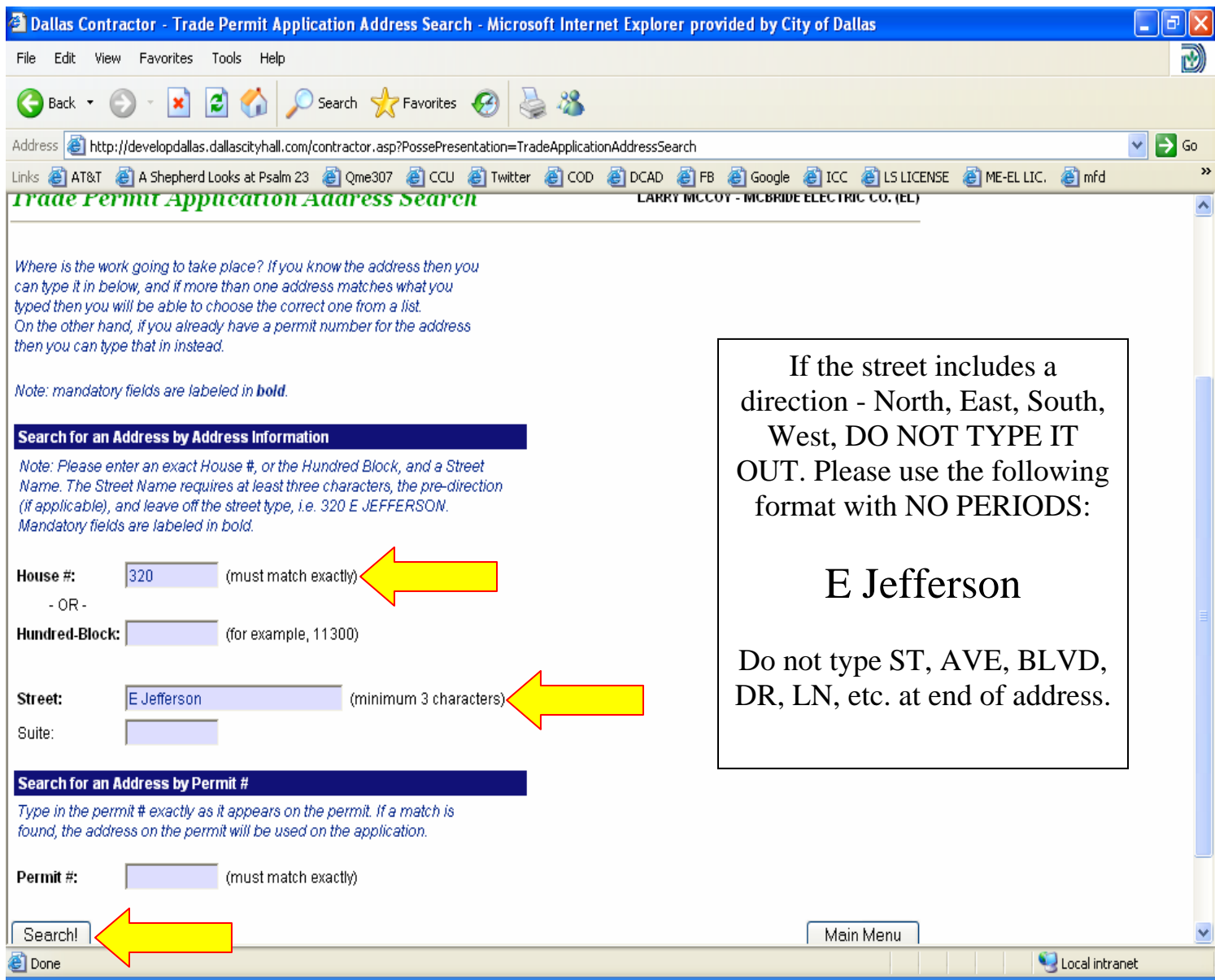

#### 4. Click **Select** to choose the address.

![](_page_5_Picture_1.jpeg)

#### 5. Key in the following fields:

![](_page_6_Picture_41.jpeg)

#### 6. Click **Pay Fees Now** then pay for your permit using a credit card.

![](_page_7_Picture_13.jpeg)

![](_page_8_Picture_0.jpeg)

### **How do I Validate a Trade Online?**

If you are VALIDATING onto a general contractor's master permit, these instructions will apply. **IMPORTANT:** Before you click on Validate Trades, be sure you have the general contractor's permit number or do a Search by Addresses to get the permit number.

- 1. Click on **Validate Trades**
- **2.** Key in the general contractor's permit number and click **Search!**
- **3.** Make a selection under **Work Description**
- **4.** Click on **Validate Me**

![](_page_9_Picture_0.jpeg)

### **How do I Print My Permit from the Web?**

- **1.** Once you are logged in successfully, go to **My Projects**
- 2. Click the **VIEW** button next to the address you want to print out
- **3.** Click on the blue underlined permit number (01234567890) located under **Details**
- 4. Click on the **Documents** tab
- 5. Click **VIEW** button again
- 6. This will generate a list (if applicable). If there is more than one choice to select from, click the last one on the list
- 7. This will open Adobe Reader and you should be able to print out your permit

![](_page_9_Picture_9.jpeg)

![](_page_10_Picture_0.jpeg)

### **How do I Request an Inspection Online?**

- **1.** Once you are logged in successfully, go to **My Projects**
- 2. Click the **GO** button next to the address you want inspected
- 3. Choose date for inspection
- 4. Click the down arrow to choose the inspection type
- 5. If you need the inspector to have any additional info, type it in under **Special Instructions**
- **6.** Click **Complete Request**

![](_page_11_Picture_0.jpeg)

### **How do I add Members?**

#### 1. Click on **Registration Status**

![](_page_11_Picture_3.jpeg)

#### 2. Click on the **Members** tab

![](_page_12_Picture_13.jpeg)

- 3. Click on **Add Contractor Member.**
- 4. Enter **last name**, **first name**, and a **4 digit pin**.
- 5. Then click on **Save Changes.**

![](_page_13_Picture_3.jpeg)

![](_page_14_Picture_0.jpeg)

### **Still Need More Help?**

### **Call Center: (214) 948-4480**

![](_page_14_Picture_3.jpeg)